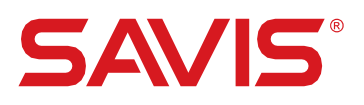

# HƯỚNG DẦN SỬ CẤU HÌNH ỨNG DỤNG SIGNINGHUB NỘI BỘ

Document version: 1.0 SigningHub App version: 8.3.1

Hà Nội, Tháng 4, 2023

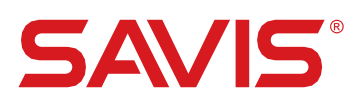

# **NỘI DUNG THAY ĐỔI**

 $\bigcirc$ 

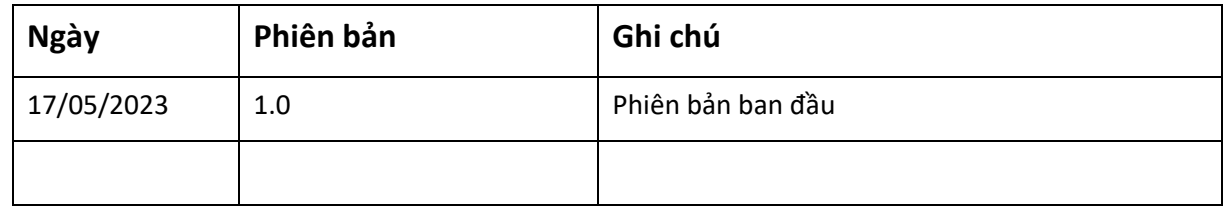

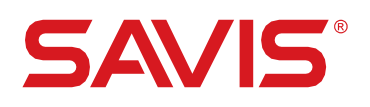

# **MUC LUC**

 $\bigcirc$ 

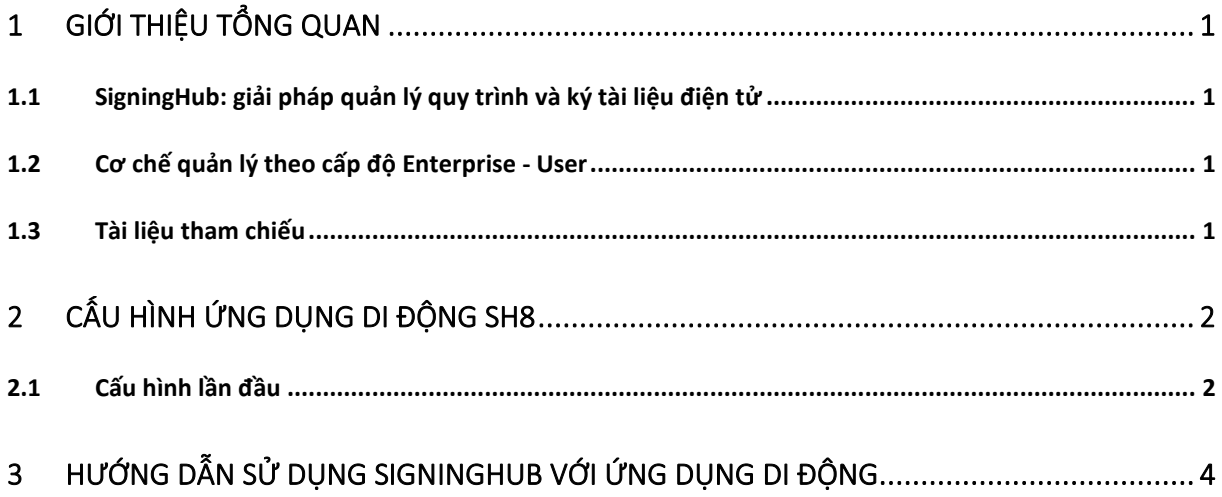

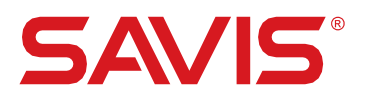

## <span id="page-3-0"></span>**1 GIỚI THIỆU TỔNG QUAN**

#### <span id="page-3-1"></span>**1.1 SigningHub: giải pháp quản lý quy trình và ký tài liệu điện tử**

SigningHub là giải pháp hoàn chỉnh cho quy trình tạo lập, phê duyệt, theo dõi trạng thái và ký số/ký điện tử trên các tài liệu, văn bản, chứng từ điện tử. Người dùng có thể dễ dàng truy cập hệ thống từ mọi thiết bị (PC/SmartPhone/Tablet), xác thực chữ ký trên tài liệu theo thời gian thực và áp dụng công nghệ ký số từ xa (SCAL1 & SCAL2). Các chức năng chính của hệ thống SigningHub bao gồm:

- $\checkmark$  Tạo lập quy trình ký theo các mô hình ký tuần tự, ký song song, ký tùy biến theo quy trình thực tế.
- $\checkmark$  Đính kèm tập tin trong quy trình ký hoặc cho phép thay đổi đối tượng tham gia quy trình ký trong thao tác nghiệp vụ.
- $\checkmark$  Chuẩn ký điện tử cơ bản, ký số nâng cao (AdES) và ký số đảm bảo (QES) theo cấp độ xác thực điện tử EU eIDAS.
- ✓ Tích hợp với các ứng dụng bên thứ ba qua REST API, cho phép tạo lập tài khoản quản trị, tài khoản người dùng và quy trình ký.
- ✓ Cung cấp chứng cứ điện tử qua Module Audit Trail sẵn có trên hệ thống SigningHub, cho phép tải về chứng cứ để lưu trữ lâu dài.

#### <span id="page-3-2"></span>**1.2 Cơ chế quản lý theo cấp độ Enterprise - User**

SigningHub cung cấp nhiều lựa chọn để quản lý các tài khoản dịch vụ, bao gồm tài khoản doanh nghiệp (Enterprise) và tài khoản cá nhân thuộc doanh nghiệp (Personal/Enterprise User). Quản trị doanh nghiệp (Enterprise Administrator) có thể phân quyền, tạo/mời người dùng tham gia tài khoản doanh nghiệp hoặc cấu hình các tham số chi tiết khác như:

- ✓ Chỉnh sửa nhận dạng thương hiệu, giao diện cơ bản (màu sắc, phông chữ…).
- $\checkmark$  Tạo mẫu quy trình và chỉ định các định dạng tài liệu thuộc mẫu quy trình, bao gồm: thứ tự ký, vị trí ký, đặc quyền đi kèm tài liệu.
- $\checkmark$  Tạo các nhóm nhỏ và danh bạ nhóm để người dùng dễ dàng chọn đối tượng ký trong quy trình ký.
- $\checkmark$  Quản lý thư viện văn bản chung cho doanh nghiệp
- ✓ Quản lý dung lượng lưu trữ và các thuộc tính kỹ thuật liên quan.

#### <span id="page-3-3"></span>**1.3 Tài liệu tham chiếu**

Tài liệu hướng dẫn có tham khảo nguồn SigningHub Web Manual của hãng Ascertia. Khuyến khích người dùng tìm hiểu thêm các tính năng khác theo link sau để tăng trải nghiệm khi sử dụng.

SigningHub API Documentation[: https://manuals.ascertia.com/SigningHub/8.2/Web/](https://manuals.ascertia.com/SigningHub/8.2/Web/)

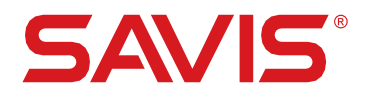

# <span id="page-4-0"></span>**2 CẤU HÌNH ỨNG DỤNG DI ĐỘNG SH8**

Đối với chứng thư số SCAL2, người dùng cần cài đặt ứng dụng di động theo phiên bả[n IOS](https://apps.apple.com/us/app/sh8/id1591593099) hoặc [Android.](https://play.google.com/store/apps/details?id=com.sh80&hl=vi&gl=US) Ứng dụng được phát triển bởi hãng Ascertia – nhà cung cấp giải pháp ký số từ xa ADSS Server.

#### <span id="page-4-1"></span>**2.1 Cấu hình lần đầu**

Để sử dụng dịch vụ ký số từ xa với chứng thư số SCAL2 của SAVIS (nội bộ), người dùng thực hiện các thao tác như sau:

1. Tải ứng dụng SH8 trên Appstore hoặc Google Play. Chú ý nhà phát triển là "Ascertia" **App Store Preview** 

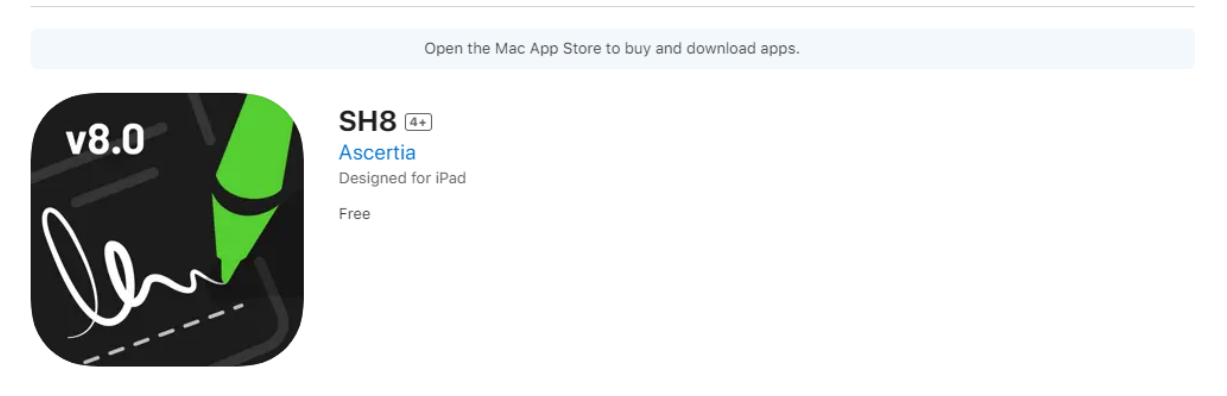

2. Mở ứng dụng trên di động tại màn hình đăng nhập ấn biểu tượng @ để cài đặt, nhập đường dẫn [https://web1.signinghub.vn:82](https://web1.signinghub.vn:82/) như hình dưới đây. Ấn nút "**SAVE**" ở góc trên bên phải màn hình để lưu các tham số.

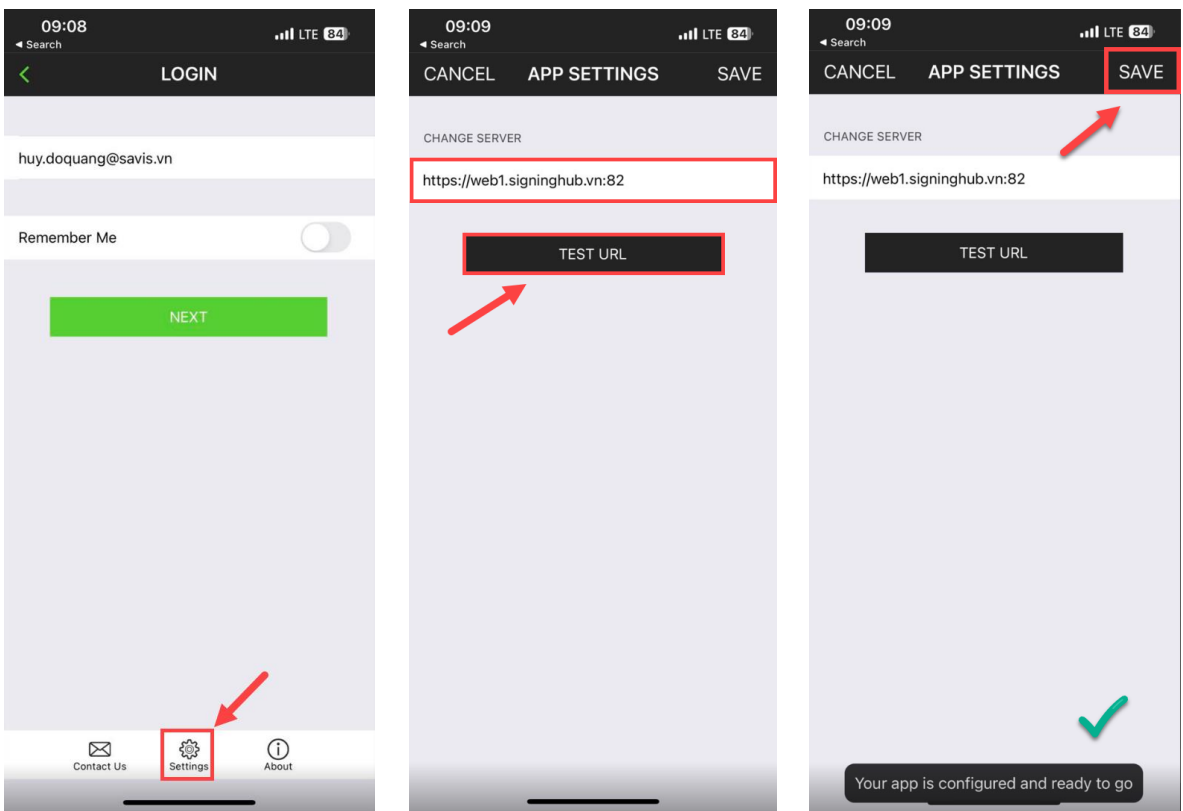

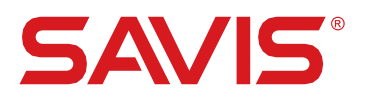

3. Đăng nhập tài khoản được gửi qua Email với **tên đăng nhập là email** và mật khẩu cho trước. Lưu ý: thay đổi mật khẩu cá nhân ngay khi đăng nhập thành công trên cổng Web hoặc Mobile App như hình dưới đây.

Ō

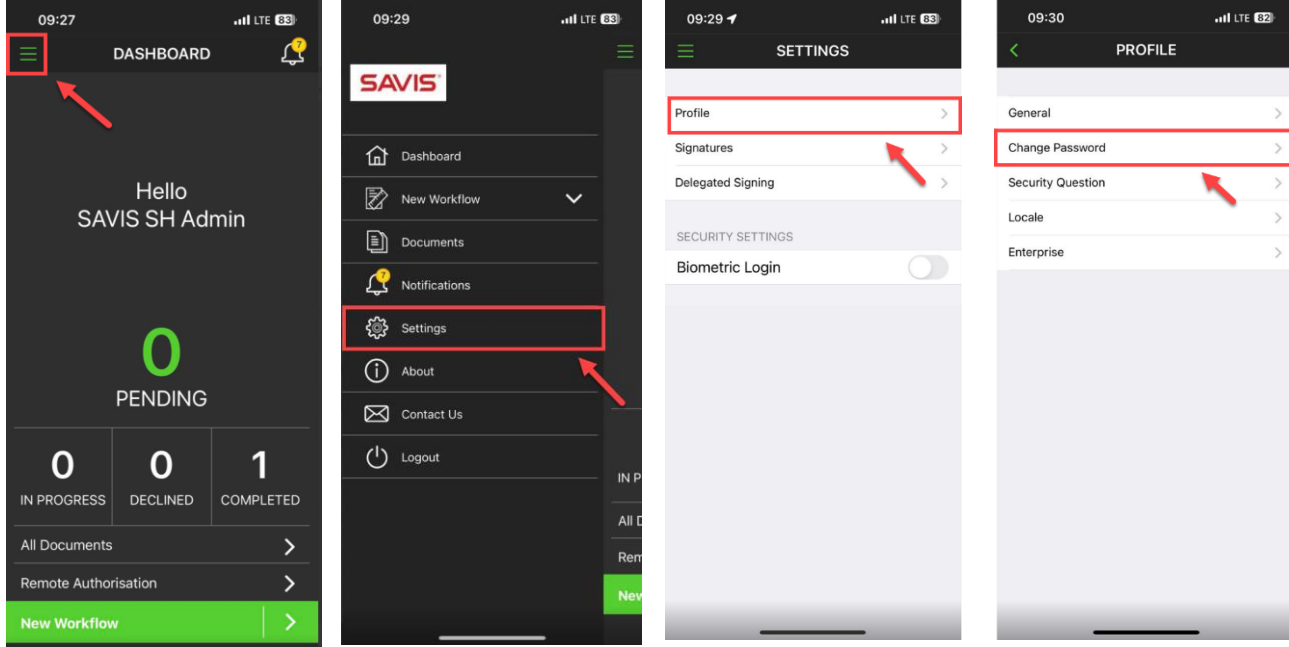

4. Đăng ký thiết bị di động với ứng dụng SigningHub bằng cách ấn vào dòng "Remote Authorization". Ứng dụng sẽ yêu cầu dữ liệu sinh trắc học (VD: Vân tay, FaceID, v.v…) để kích hoạt.

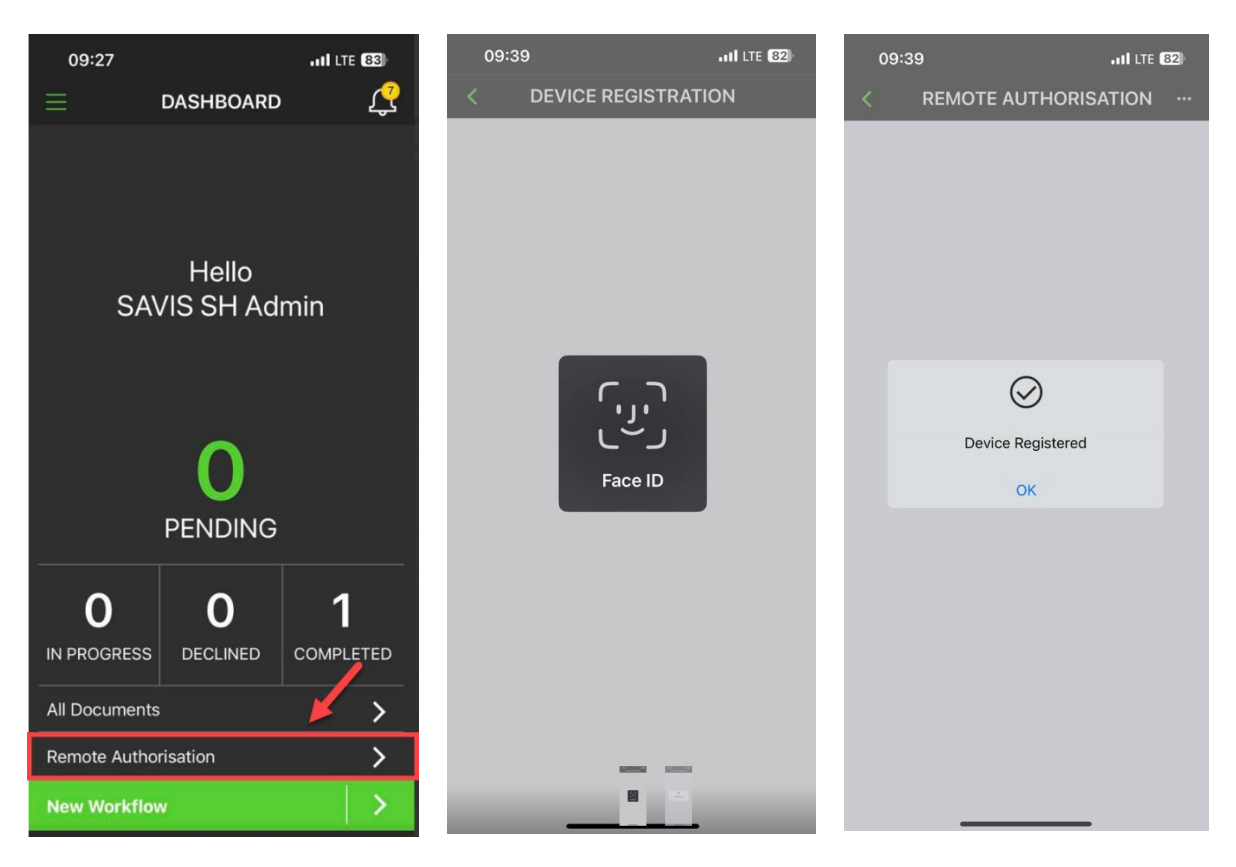

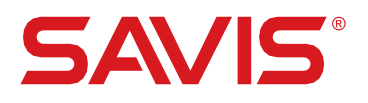

5. Sau khi đăng ký thành công, ứng dụng sẽ yêu cầu xác thực sinh trắc học mỗi khi có yêu cầu ký gửi tới tài khoản SigningHub. Hiện ứng dụng chưa cho gửi Push Notification nên người dùng phải ấn thủ công nút "**Remote Authorization**" như tại bước 4 khi thực hiện ký.

Ō

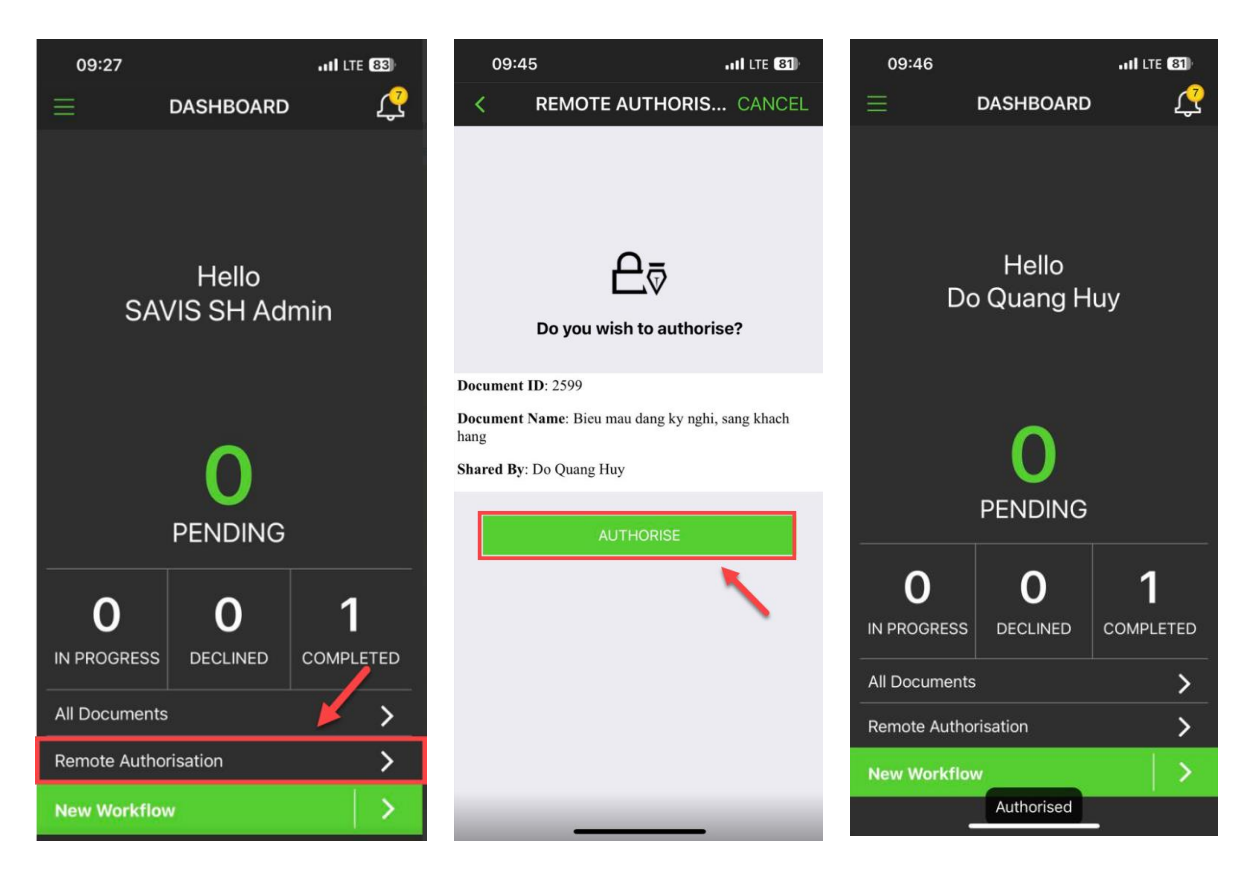

### <span id="page-6-0"></span>**3 Hướng dẫn sử dụng SigningHub với ứng dụng di động**

Các hạng mục chi tiết được mô tả tại mục **6.4 Ký tài liệu trong quy trình** theo tài liệu "Huong dan su dung SH User Guide v.1.0".

--- Kết thúc tài liệu ----